## 在**keil** 环境下用**ulink** 下载程序到**LPC2210** 的外部**flash ---by heciang**

## **Email:** heciang@126.com **QQ:176780142 Tel:13811129591**

首先谢谢论坛上大家的帮助。下面的步骤将把程序下载到 SmartARM2200 试验板的LPC2210 外部flash 中。

首先需要将编译器由keil 默认的换为ads 的编译器,当然得提前装一下ads 了。

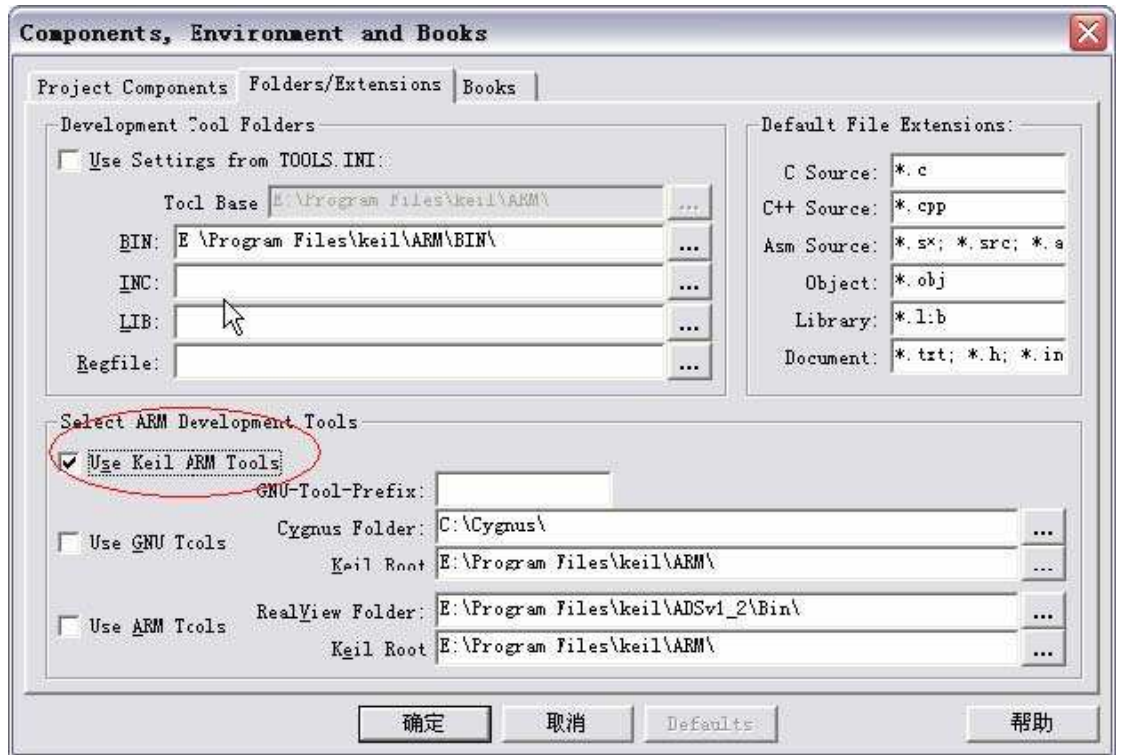

换为ads 的编译器图中的两个高亮度条分别是ads 编译器的路径和keil 自身的路径,根据自己的安 装目录指定就可以了。

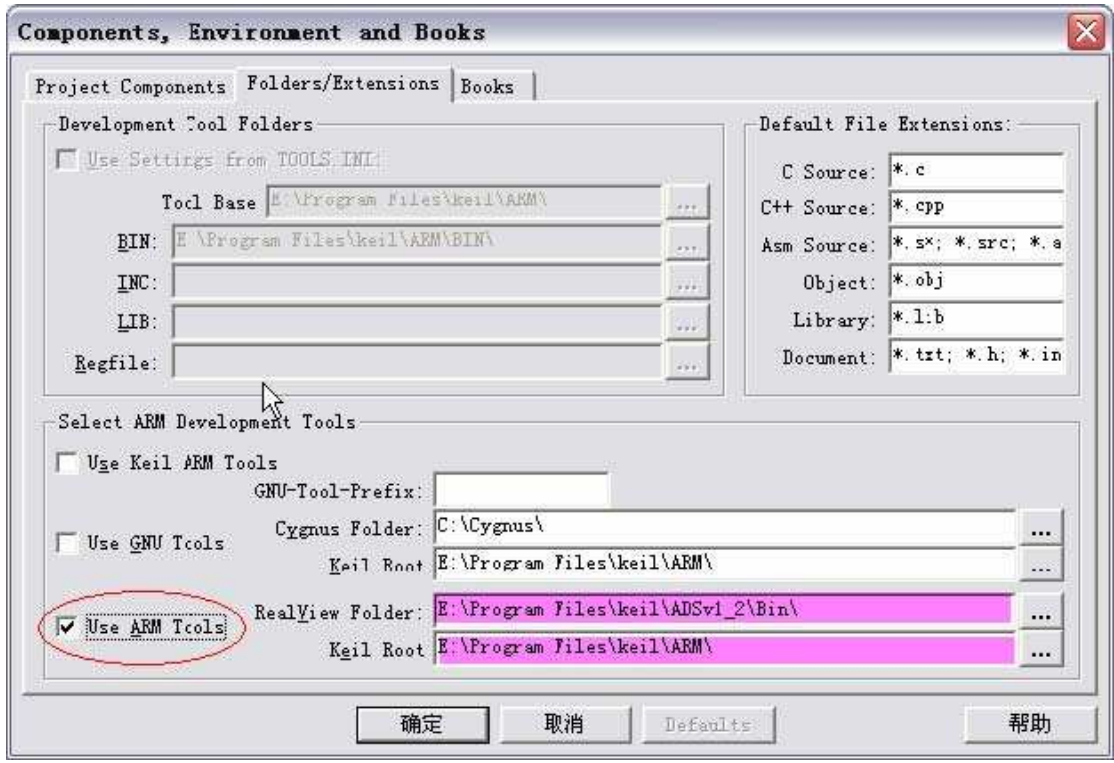

然后点击Options for target , 如图1

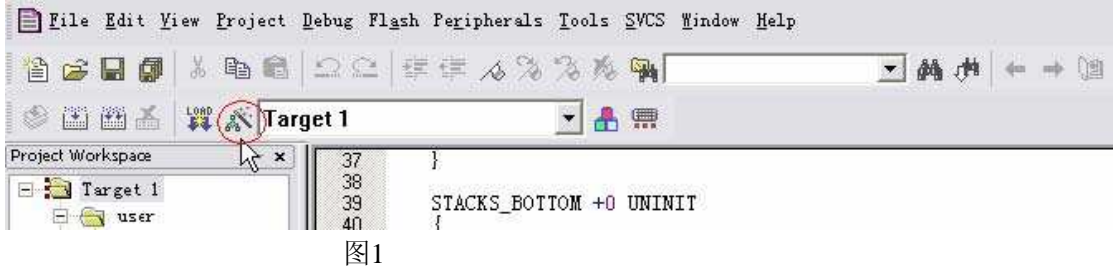

从列表中选中LPC2210, 我用的是SmartArm2200 的试验板,芯片为LPC2210, 以此为例。呵呵。

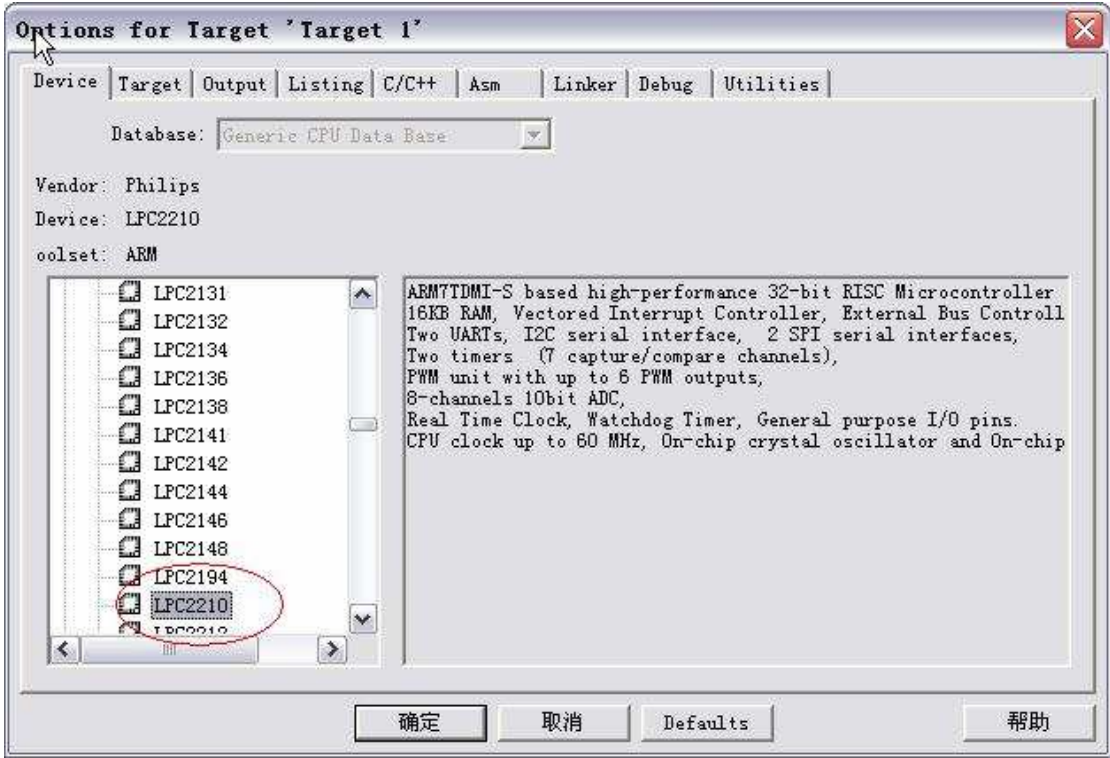

然后接上ulink,再点击Debug 。如下图

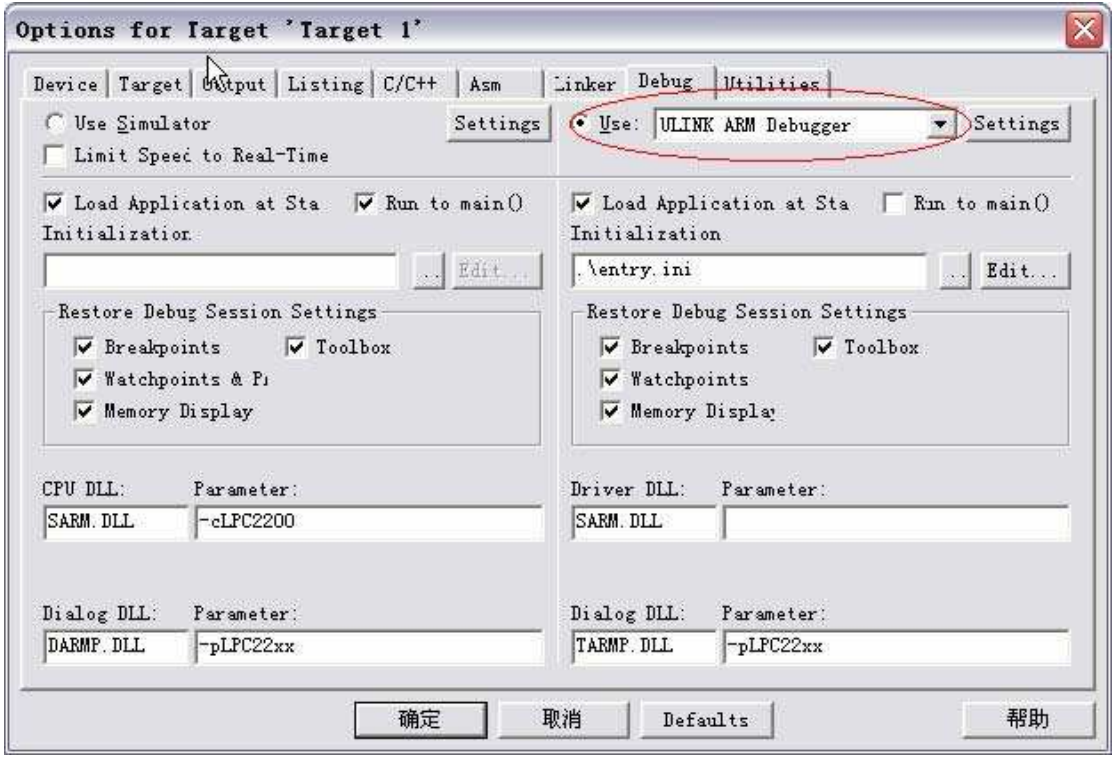

再点击Settings,检查keil 是否检测到了ulink 。如下图左边为检测到ulink 序列号等的信息,右边 为通过ulink 检测到的ARM 的信息。

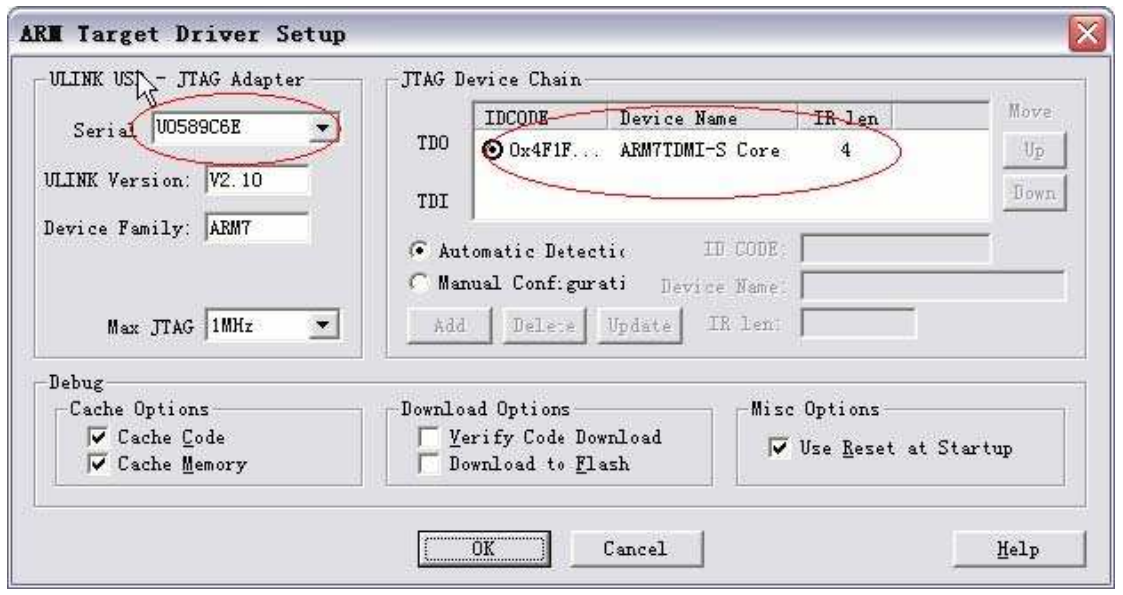

到此可以证明连接一切正常。接下来设置外部flash 的地址,我就是在这里走了很多弯路才转出来, 现在看起来其实很简单。

在试验板上有个跳线,把它选择在BANK0—Flash,BANK1---RAM 。

这样, flash 的起始地址就是0x80000000, 在R/0 Base 处填0x80000000, 在Scatter File 后面找 到.\src\mem\_a.scf 这个文件是从zlg 随盘附带的文件中找到的, src 只是keil 该工程下用于存放源 文件的文件夹,随便起个什么名字。

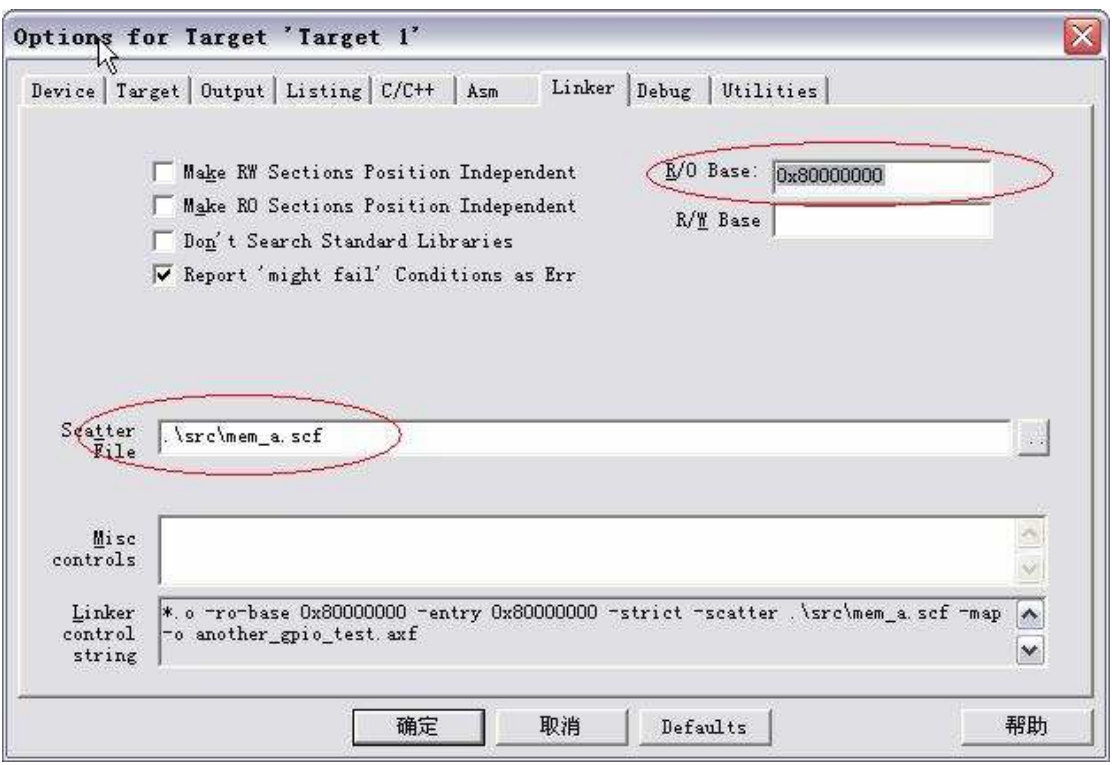

接下来就是找到那个让我找了很久的flash 列表了。

因为试验板配的是LPC2210, 该死的芯片没有内部flash , 就像8031 一样, 还要外扩。如下图,

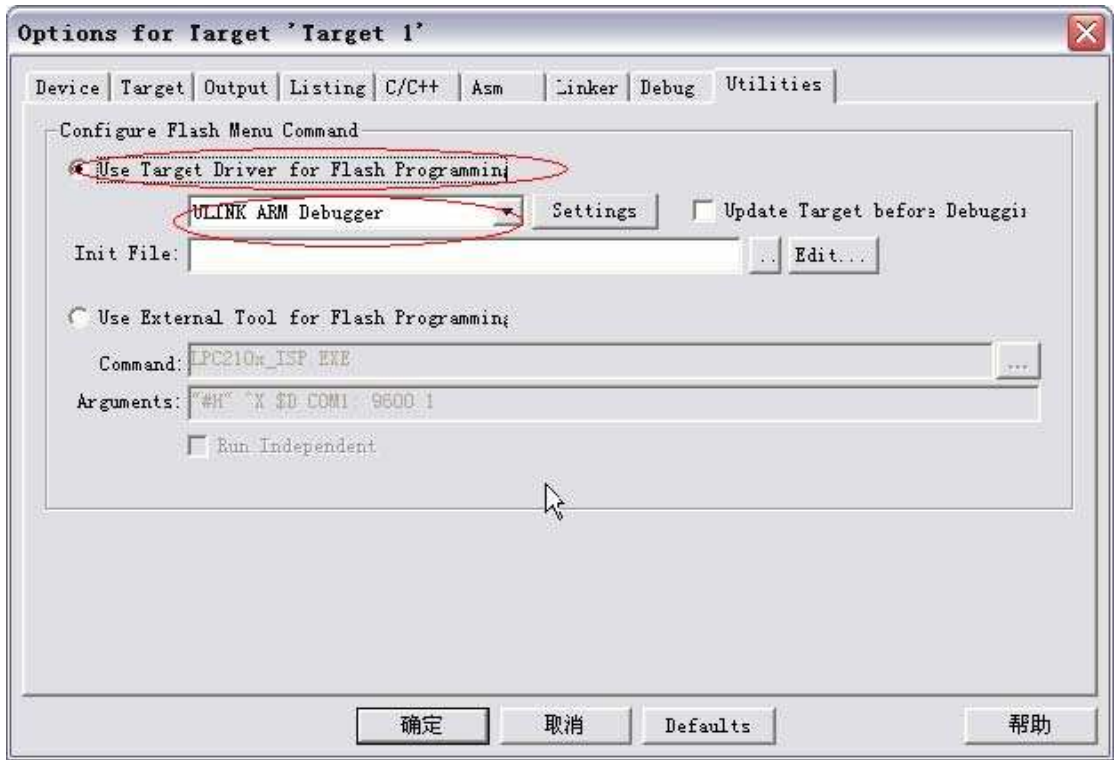

点击Settings, 如下图

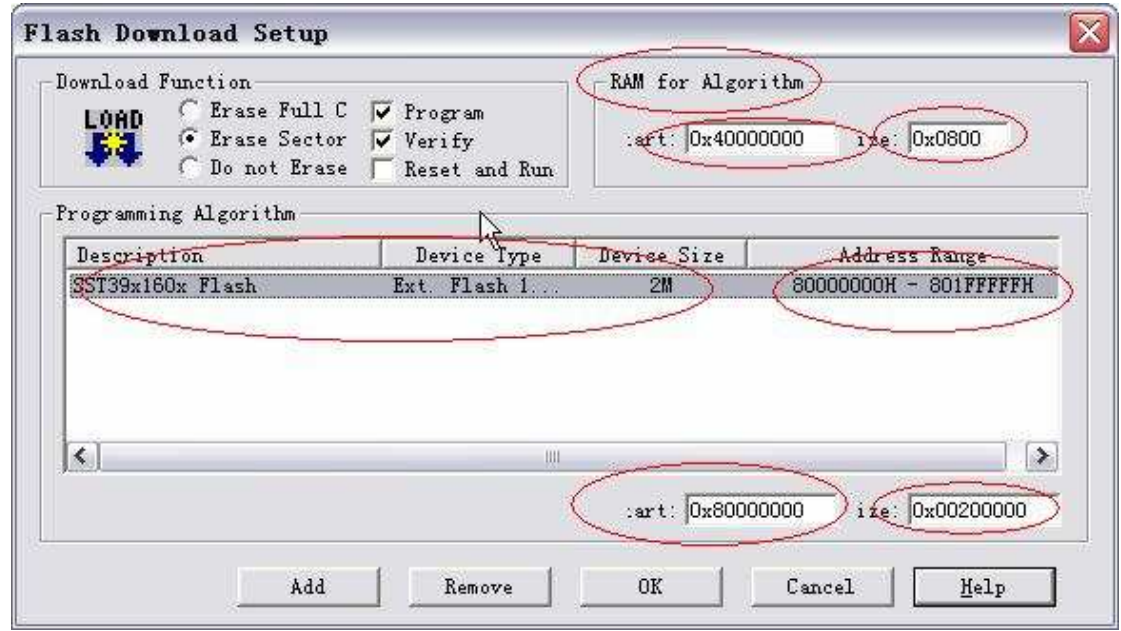

在这个对话框中需要找到和试验板上外扩的型号一样的flash,点击Add,弹出下图

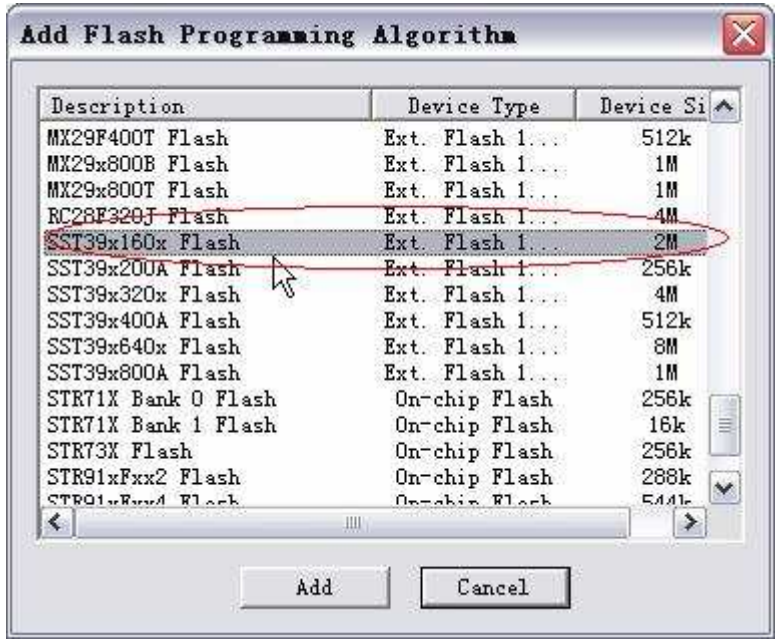

再找到那个SST39x160x , 就为了找这个折腾了好几天。因为我最开始用的是keil 版本是

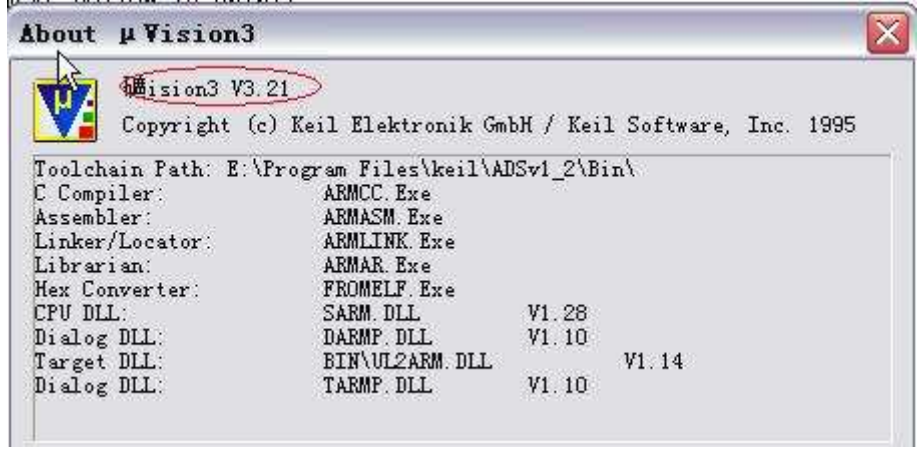

那里面根本就没有该死的SST39x160x 的flash 。

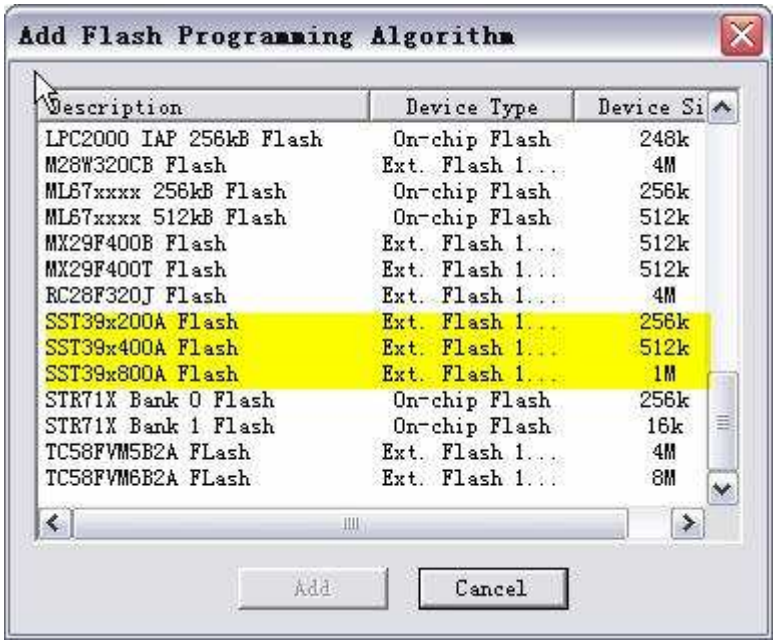

于是我就到处找它,一直也没找到,就想是否可以在哪个对话框中设置一下,同样起到通知keil 外 面有一个扩展的SST39x160x flash,于是找遍了整个keil 也没找到哪个对话框是干这个用的。搜索 的时候知道了keil 有了新的版本,就装上了,再看这个对话框的时候就有了。然后从新版本的安 装路径中找到命名为flash 的文件夹复制到旧的版本中覆盖原来的旧的flash 文件夹。再次打开keil 的时候,大喜。于是选中它就行了。可是,我有一个问题,要是以后哪天设计一个系统没有用到 这些列表中的flash 型号又不想用其他的IDE 时,该怎么办,难道再去其他的IDE 比如iar, ads 中 找到那个flash 文件夹,也不知道支持不支持。或者仿照其他的文件自己写一个,那样的话就比较 麻烦了。

选中完之后,还需要修改一下他的地址:

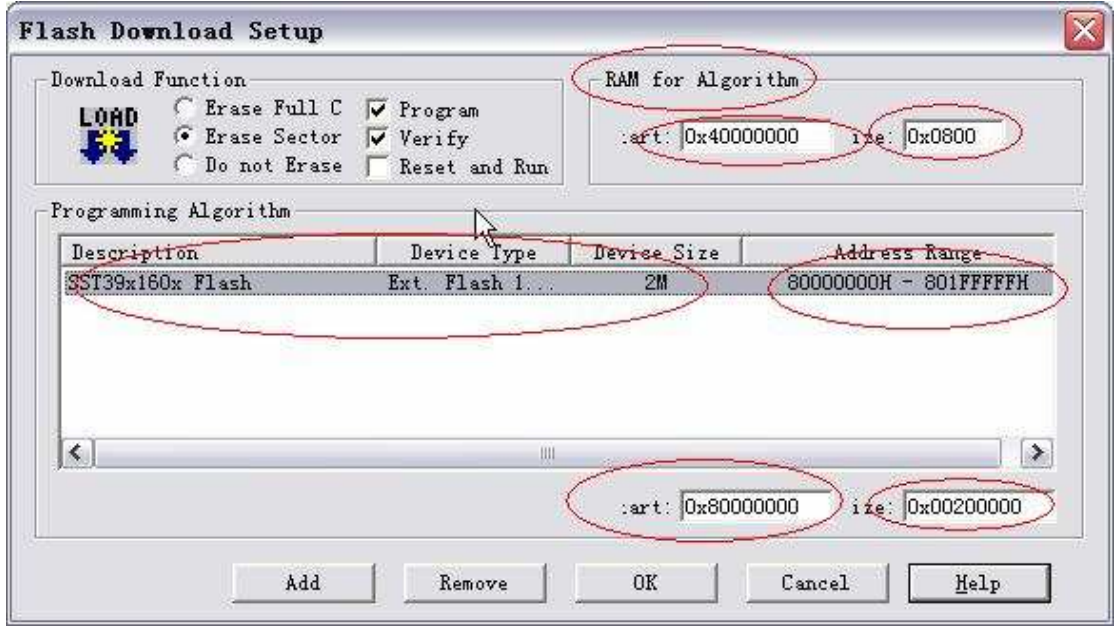

Start 0x80000000 Size 0x00200000

地址范围会自动修改的。上面的RAM 地址范围不用理他。

还有一点,最开始看zlg 的keil-ulink0-easyarm2200 时,记得还需要这样设置,如下图

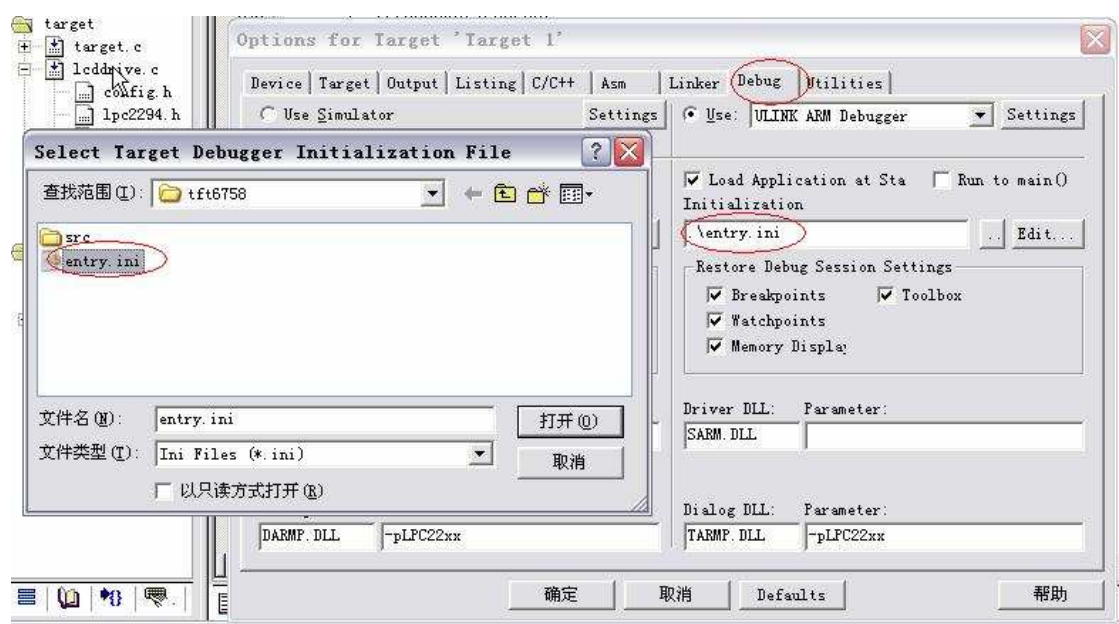

就是在Initializtion 后面还需要一个entry.ini 文件, 文件的大致内容如下:

FUNC void Setup (void) {

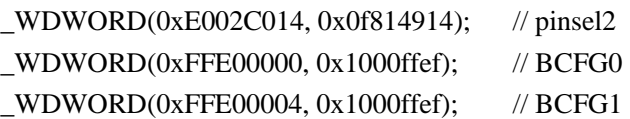

 $PC = 0x80000000;$ } Setup();  $\qquad \qquad \qquad$  // Setup for Download

LOAD another\_gpio\_test.axf INCREMENTAL // Download g, main

其中another\_gpio\_test.axf 是keil 自己根据工程的名字生成的文件。后来我发现不用在 这里指定这个entry.ini 文件也可以将程序down 到flash, 糊涂了。

如果有朋友熟悉keil 的其他设置欢迎大家一起讨论。 QQ : 176780142 Email : heciang@126.com